## **SHELF BROWSING THE HIST.AA COLLECTION USING SOLO**

<https://solo.bodleian.ox.ac.uk/>

On SOLO, go to "Advanced Search". This allows limiting by library, as well as the searching of specific fields.

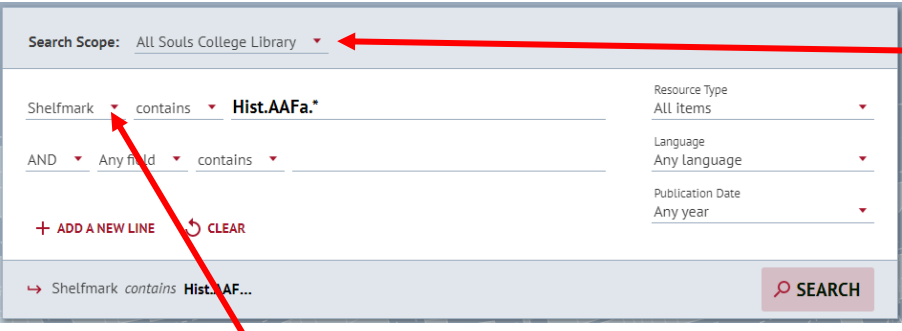

To limit by Library, click on the down arrow to the right of "Search Everything" and select *All Souls College Library*.

Click on the "Any field" down arrow and select *Shelfmark*.

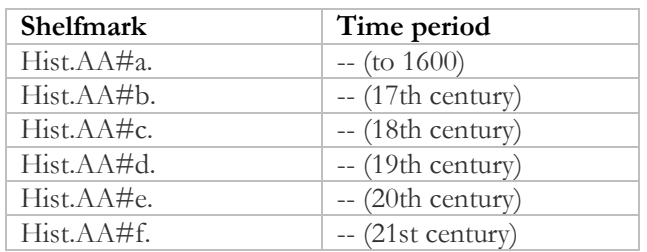

The Hist.AA shelfmarks are unique to All Souls. To search for a range of shelfmarks, enter all but the final element of a shelfmark followed by an \* to virtually shelf browse; for example, Hist.AAFa.\* (make sure to include the full-stops) and then use the filters on the left to limit by e.g. date, creator, etc.

The classification follows the Library's schema for history (a geographical division in capital lettering, followed by a secondary temporal subdivision in lowercase). The example links below lead to the geographically separated classification groups, without temporal subdivision (which can be added by adding 'a-f' after the shelfmark in the search field):

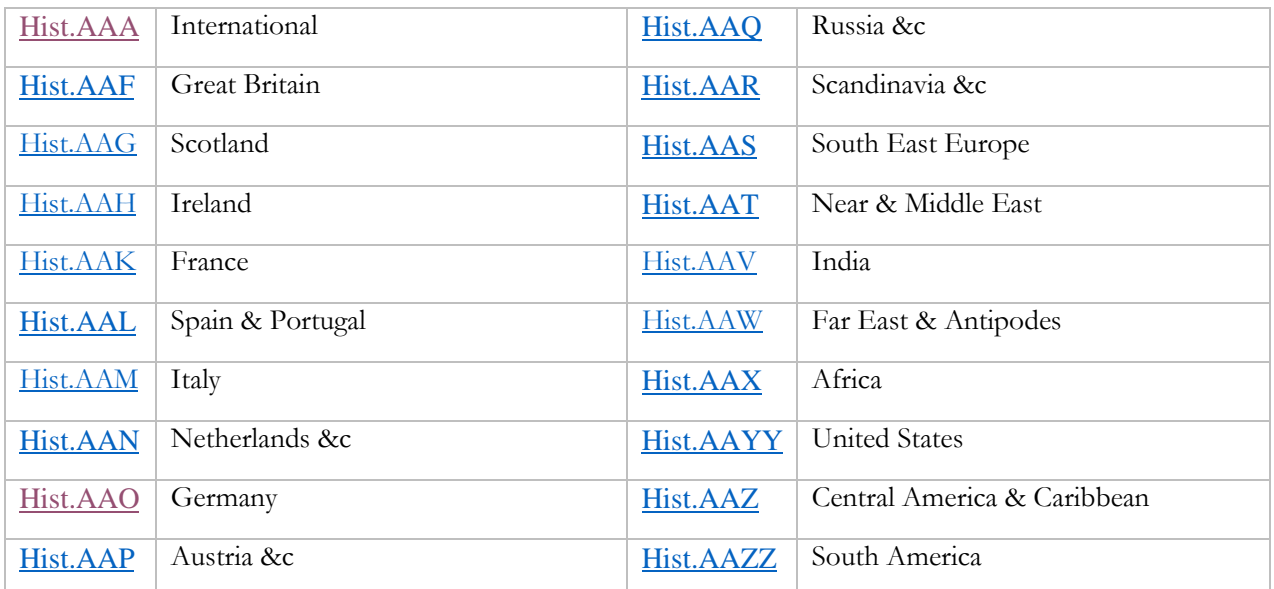

When looking for a specific shelfmark, click on the down arrow by "contains", and *select with my exact phrase* – then enter the exact shelfmark (make sure to include the full stops); for example, Hist.AAAf.4 will give just Hicks, Dan, *The brutish museums* (London, 2021).

All of the above searches can be "contaminated" by results from other libraries, because of the order in which SOLO searches different fields – remember this is an art, and frustratingly, not a science!

Modern books should be requested via the Library's book request form in advance of a visit; books requested on the day may not be immediately available. Use the QR code on the right for the book request form.

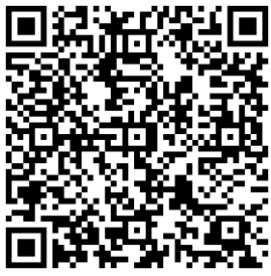